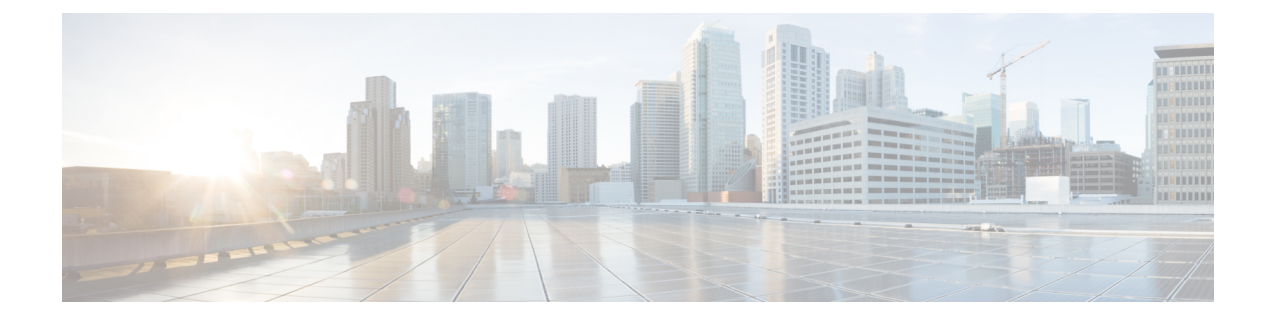

# ユーザ レコードのエクスポート

Cisco Unified Communications Manager 一括管理(BAT)を使用してユーザ レコードをエクス ポートすると、エクスポートユーティリティによりデータベース内の組織階層に基づいてユー ザがソートされます。

[ユーザのエクスポート (Export Users Configuration) ] ウィンドウで、[ファイル形式 (File Format)]ドロップダウンリストボックスから[デフォルトのユーザ形式(DefaultUserFormat)] を選択した場合、エクスポートユーティリティによって、ユーザに関連付けられているデフォ ルトのユーザ デバイス プロファイルのみがエクスポートされます。 そのユーザ用の他のユー ザ デバイス プロファイルは、Cisco Unified Communications Manager Administrator を使用して別 途挿入する必要があります。

- ユーザ レコードのエクスポート (1 ページ)
- ユーザ レコードのエクスポート関連のトピック (3 ページ)

## ユーザ レコードのエクスポート

BAT を使用してユーザーレコードをエクスポートするとき、Unified Communications Manager 3.1 より前で作成されたユーザーレコードに空白の PIN が含まれる可能性があります。その場 合は、BAT ユーザ インターフェイスでユーザ レコードを再挿入する前にデフォルト PIN を指 定する必要があります。

### $\sqrt{N}$

エクスポート ファイル内のユーザ ID、PKID、パスワード、PIN、およびダイジェスト クレデ ンシャルに関する列は、いかなる状況でも変更すべきではありません。 注意

#### 手順

ステップ1 [一括管理 (Bulk Administration) ]>[ユーザ (Users) ]>[ユーザのエクスポート (Export Users) ] の順に選択します。

> [エクスポートするユーザの検索/一覧表示 (Find and List Users to Export) 1ウィンドウが表示さ れます。

- ステップ **2** 最初の **[**ユーザーの検索(**Find User where**)**]** ドロップダウンリストで、次のオプションから 照合するフィールドを選択します。
	- ユーザ ID(User ID)
	- $\cdot$  [ $\angle$  (First Name) ]
	- [ミドルネーム(Middle Name)]
	- [姓 $(Last Name)$ ]
	- マネージャ(Manager)
	- 部署名 (Department)
- ステップ **3** 2 番目のドロップダウンリストで、次の検索条件の中から選択します。
	- ~で始まる
	- ~を含む
	- 次の文字列と完全に一致する
	- 次の文字列で終わる
	- 空である
	- ~が空ではない
- ステップ **4** [検索(Search)] フィールド/リスト ボックスに、特定の名前やユーザ ID などの検索する値を 入力します。
	- 複数の部署からユーザを選択するには、このフィールドに複数の部署を入力しま す。たとえば、部署 12 と部署 34 からユーザを選択するには、3 番目のボックスに 「12,34」と入力します。操作を別々に行う必要はありません。 (注)
- ステップ **5** さらにクエリを定義するには、[絞り込み(Search Within Results)] チェックボックスをオンに し、[AND] または [OR] を選択して複数のフィルタを追加し、ステップ 2 (2 ページ) ~ス テップ 4 (2 ページ) を繰り返します。
- ステップ **6** [検索(Find)] をクリックします。検索結果が表示されます。
	- データベースに登録されているすべてのユーザを検索するには、検索テキストを何 も入力せずに [検索 (Find) ] をクリックします。 (注)
- ステップ1 [次へ (Next) 1をクリックします。
- ステップ **8** [ファイル名(File Name)] テキストボックスに、エクスポート ユーザ ファイル名を入力しま す。
- ステップ **9 [**ファイル形式(**File Format**)**]** ドロップダウンリストからファイル形式を選択します。
- ステップ **10** [ジョブ情報(Job Information)] 領域に、ジョブの説明を入力します。
- ステップ **11** ユーザ レコードのエクスポート方法を選択します。次のいずれかを実行します。
- a) すぐにユーザ レコードをエクスポートする場合は、「今すぐ実行 (Run Immediately) 1をク リックします。
- b) 後でエクスポートする場合は、「後で実行(Run Later) 1をクリックします。
- ステップ **12** ユーザレコードをエクスポートするためのジョブを作成するには、[送信(Submit)]をクリッ クします。 このジョブをスケジュールするか、アクティブ化するには、[一括管理 (Bulk Administration) ] メイン メニューの [ジョブスケジューラ(Job Scheduler)] オプションを使用します。

#### 次のタスク

エクスポートしたファイルは、[一括管理 (Bulk Administration) ] メニューの [ファイルのアッ プロード/ダウンロード(Upload/Download Files)] オプションを使って検索し、ダウンロード することができます。

エクスポート ファイル内のユーザ ID、PKID、パスワード、PIN、およびダイジェスト クレデ 注意 ンシャルに関する列は、いかなる状況でも変更すべきではありません。

関連トピック

BAT ログ [ファイル](cucm_b_bulk-administration-guide-15_chapter79.pdf#nameddest=unique_104) [スケジュールしたジョブの管理](cucm_b_bulk-administration-guide-15_chapter78.pdf#nameddest=unique_103) ユーザ レコードのエクスポート関連のトピック (3 ページ) [ファイルのアップロードおよびダウンロード](cucm_b_bulk-administration-guide-15_chapter3.pdf#nameddest=unique_56)

### ユーザ レコードのエクスポート関連のトピック

- BAT ログ [ファイル](cucm_b_bulk-administration-guide-15_chapter79.pdf#nameddest=unique_104)
- [ファイルのアップロードおよびダウンロード](cucm_b_bulk-administration-guide-15_chapter3.pdf#nameddest=unique_56)

 $\overline{\phantom{a}}$ 

Ι

翻訳について

このドキュメントは、米国シスコ発行ドキュメントの参考和訳です。リンク情報につきましては 、日本語版掲載時点で、英語版にアップデートがあり、リンク先のページが移動/変更されている 場合がありますことをご了承ください。あくまでも参考和訳となりますので、正式な内容につい ては米国サイトのドキュメントを参照ください。